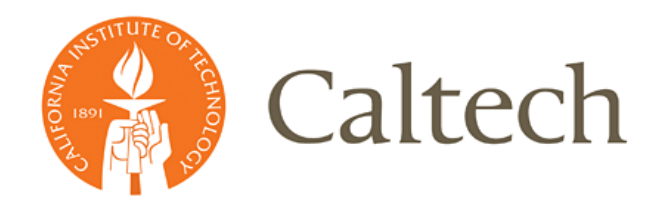

# **COI Application Instructions**

# **Caltech**

# **Table of Contents**

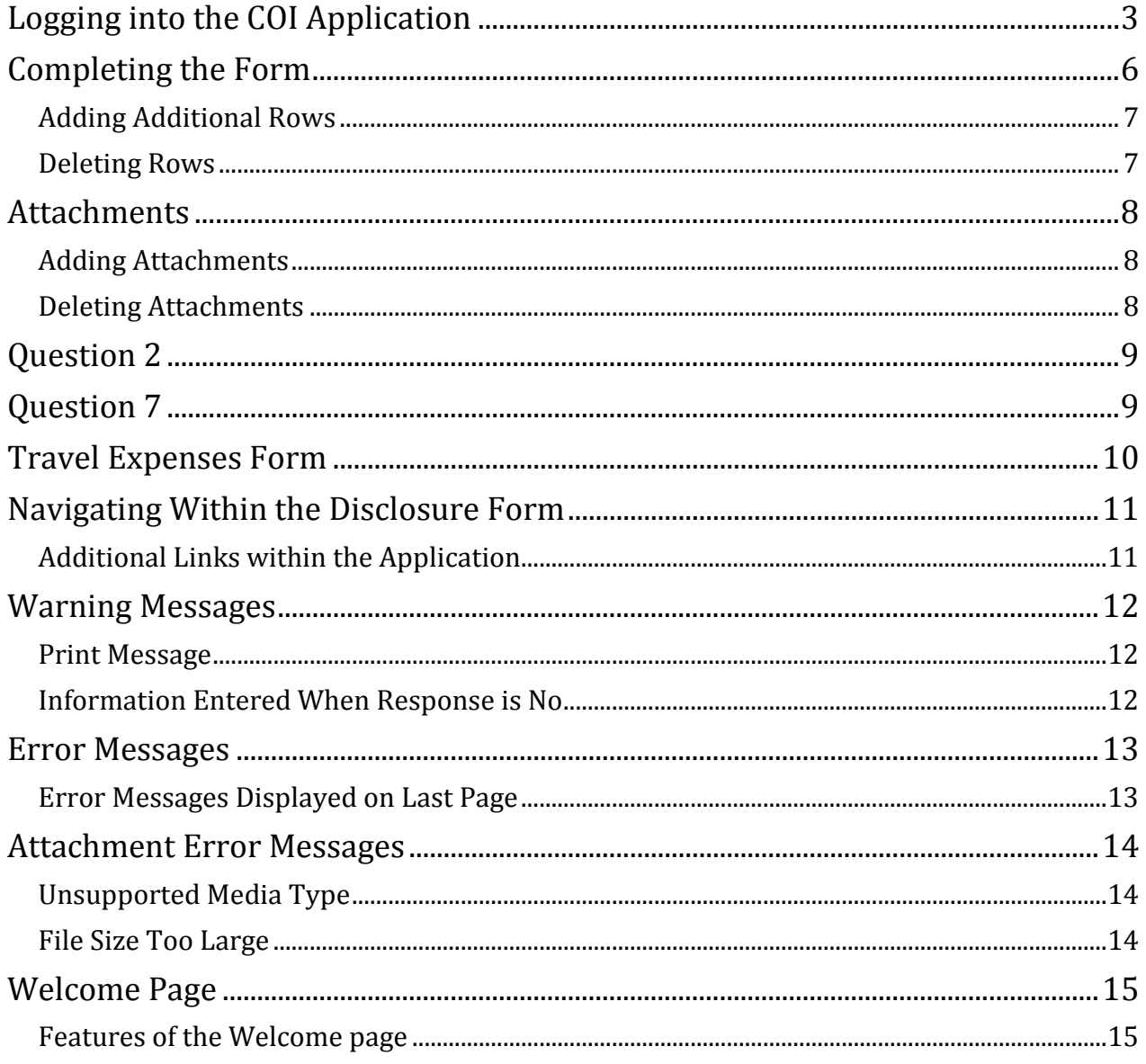

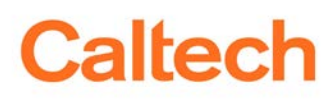

### <span id="page-2-0"></span>**Logging into the COI Application**

**1)** Navigate to the access.caltech page at the following URL:<https://access.caltech.edu/>

and the contract of the con-

**Caltech** access.caltech

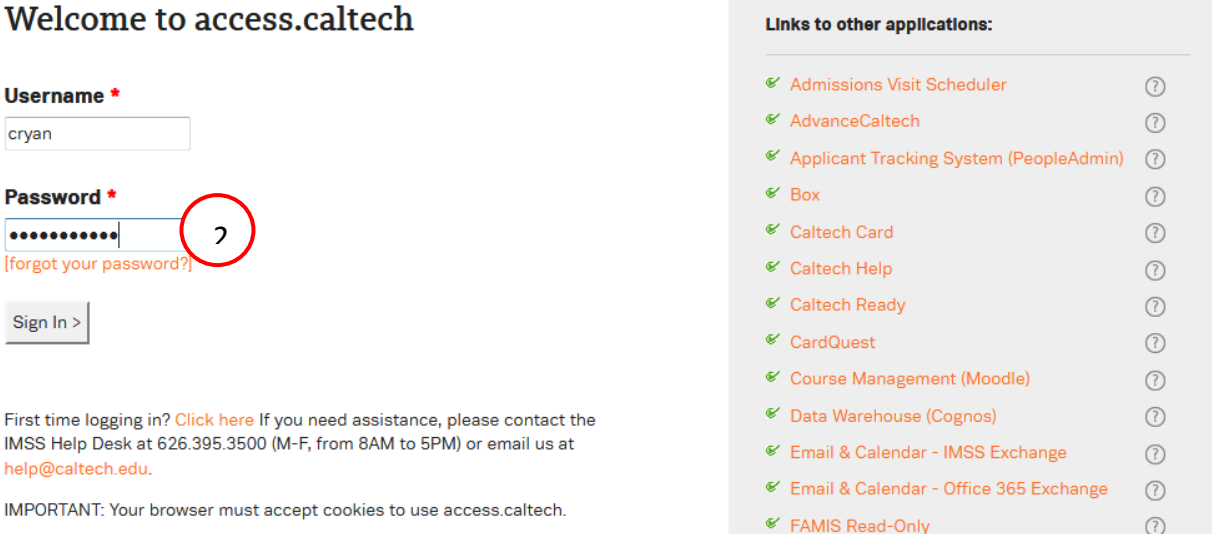

**2)** Enter your **Username and Password** (this is the same as your IMSS/Kronos login credentials) and click the **Sign In** button.

#### **Academic Services**

3<sup>€</sup> Conflict of Interest Disclose interests that may conflict with Caltech duties

**⑦☆** 

**3)** Select *Conflict of Interest* from the "Administrative Services" list.

The *Conflict Of Interest* Welcome page will appear.

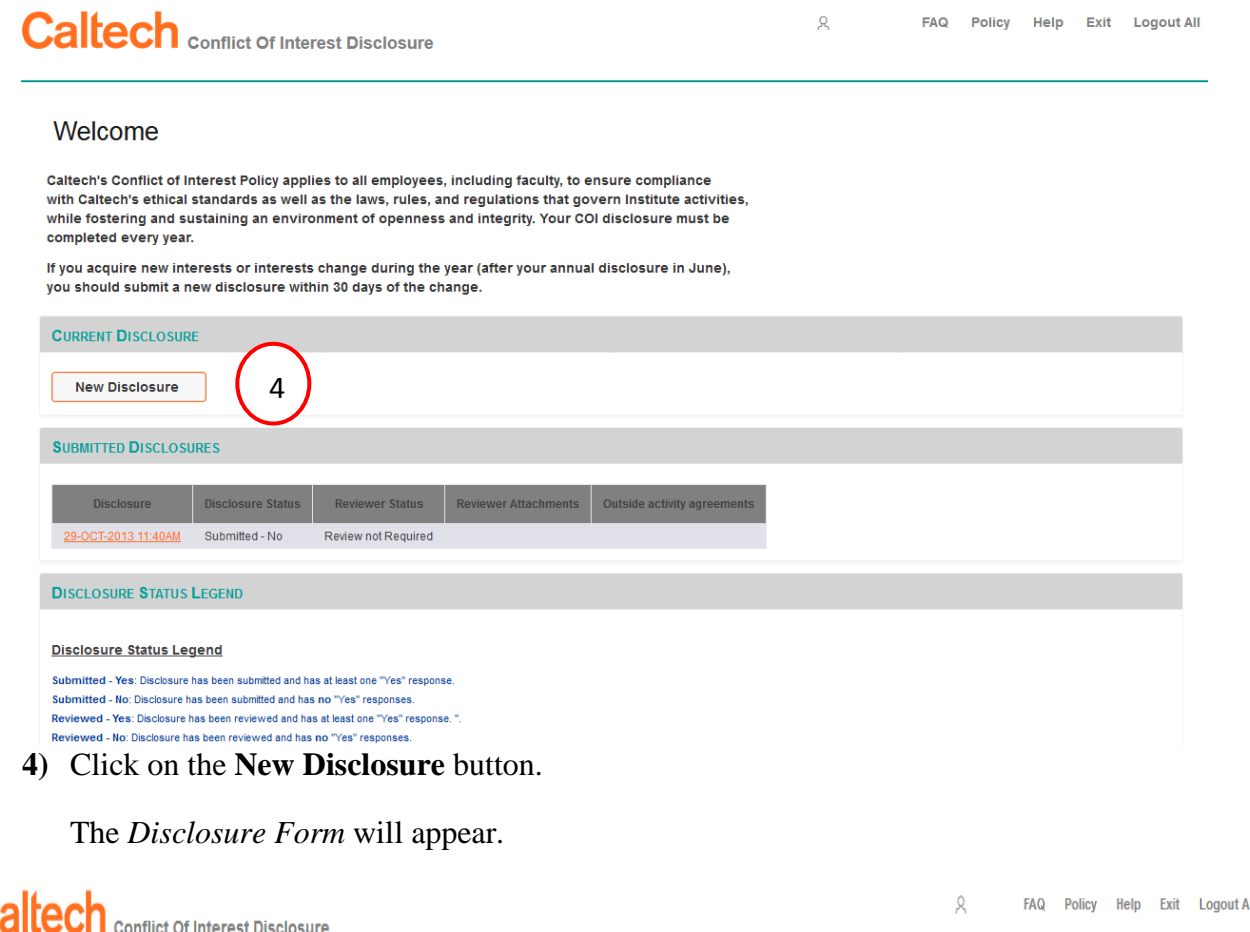

#### **Annual Conflict of Interest Disclosure**

Trust, good faith and open discussion of issues arising among colleagues have always been central tenets of Caltech.

The outside activities of members of the Caltech community must be reviewed by thoughtful and shared consideration of individual circumstances, rather than rigid rules. Determination of whether a conflict of interest or commitment exists in a particular instance will always be a matter of judgment involving all the facts of the situation. Documented disclosure is the best preventive measure to avoid any real or apparent conflict between the obligations of employees to the Institute and to other competing commitments including their personal interests. Accordingly, members of the Caltech community, including both Campus and Jet Propulsion Laboratory (JPL), are required to promptly disclose on an ad hoc basis whenever a current or prospective relationship creates the potential for conflicts of interest.

Disclosures should be made using this Conflict of Interest Disclosure application. At Campus, disclosures are submitted to the Division Chair for faculty, investigators, post-docs, visitors doing research on campus or at JPL or research personnel or to HR for staff after supervisory review or, in the case of managerial personnel and Division Chairs to the Provost, General Counsel or appropriate Vice President of the Institute. At JPL, disclosures are submitted to the Ethics Office. Employees must complete a questionnaire whenever a new financial interest or potential conflict of interest or commitment arises, but not less than on an annual basis. Annually, employees will have to certify their understanding of and compliance with the Institute's Conflict of Interest Policy and the Conflict of Interest Policy for Covered Federal Awards ("Col Policy for Covered Federal Awards"). Finally, all members of the Caltech community should remember that if they are aware of any situation that they believe raises ethical concerns, they should promptly report their concerns to management or through the Caltech Hotline at 626-395-8787 or the Ethics Office at 818-354-6338 at JPL.

#### **5)** Review the Annual *Conflict of Interest Disclosure* information and click on the **Next** button when you are done.

 $Next$ 

5

The *Instructions for Annual Conflict Of Interest Disclosure Form* is displayed.

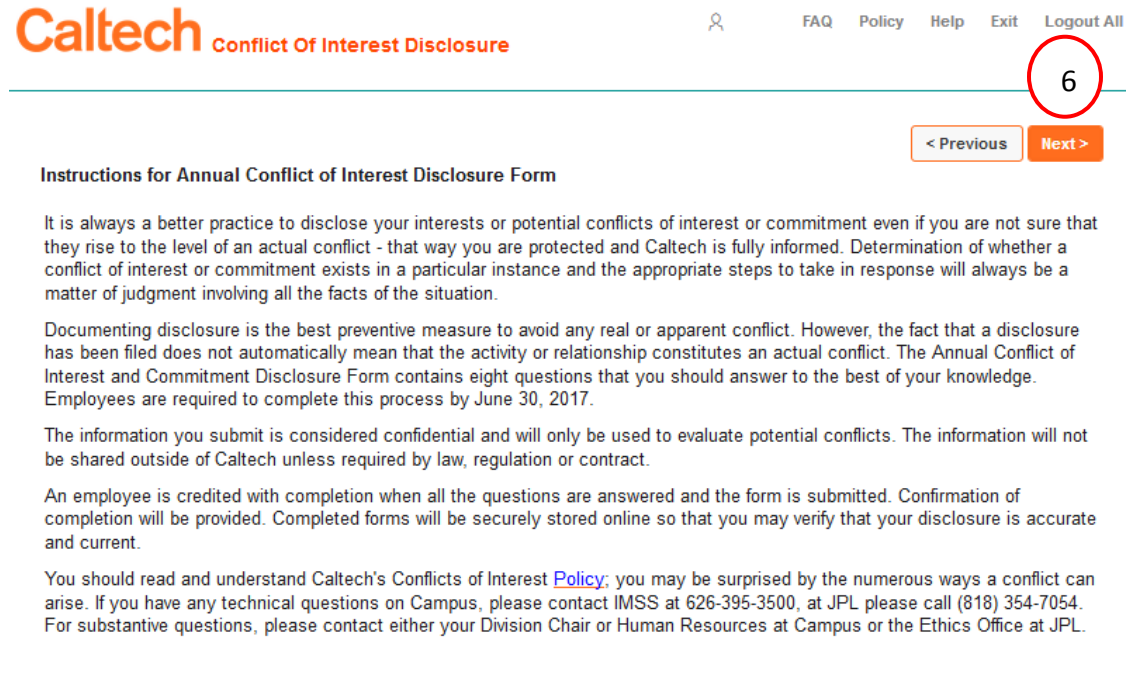

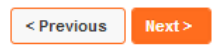

**6)** Review the instructions and click on the **Next** button when you are done.

## <span id="page-5-0"></span>**Completing the Form**

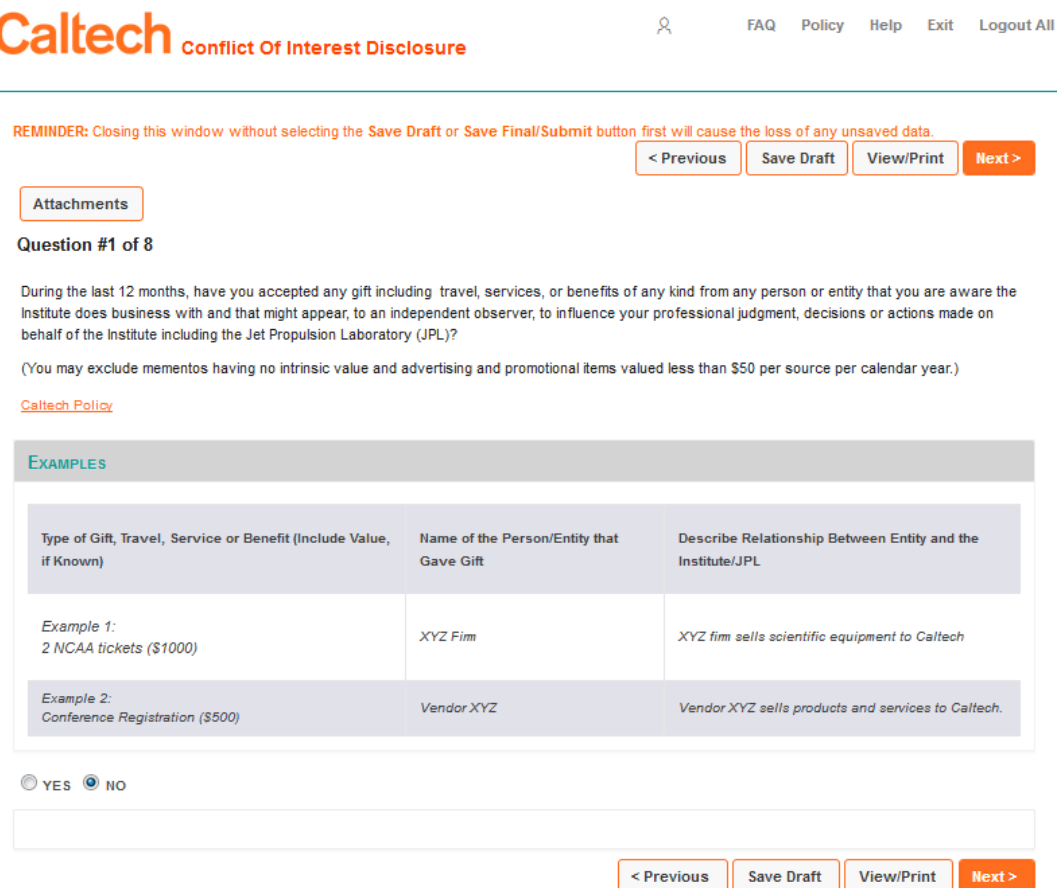

**7)** There are 8 questions on the *Disclosure Form*. Provide an answer to the question listed on each page by clicking on the applicable Y**es** or **No** radio button. If you responded "**Yes"** to any of the questions, a row will appear in the **Answers** section and you will need to provide an explanation. As necessary, you may add additional rows by clicking on the

Add Row(s) button. You may add 1, 2 or 3 rows at a time.

Data entry in the **Comments** section is optional and is not required to complete the form. This field is only made available when you click the **Yes** radio button.

**Note:** If your response is a **Yes** you must enter at least one row of data. You will not be able to submit a form with only the Comments section completed.

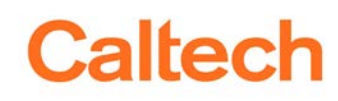

#### *COI Application Instructions*

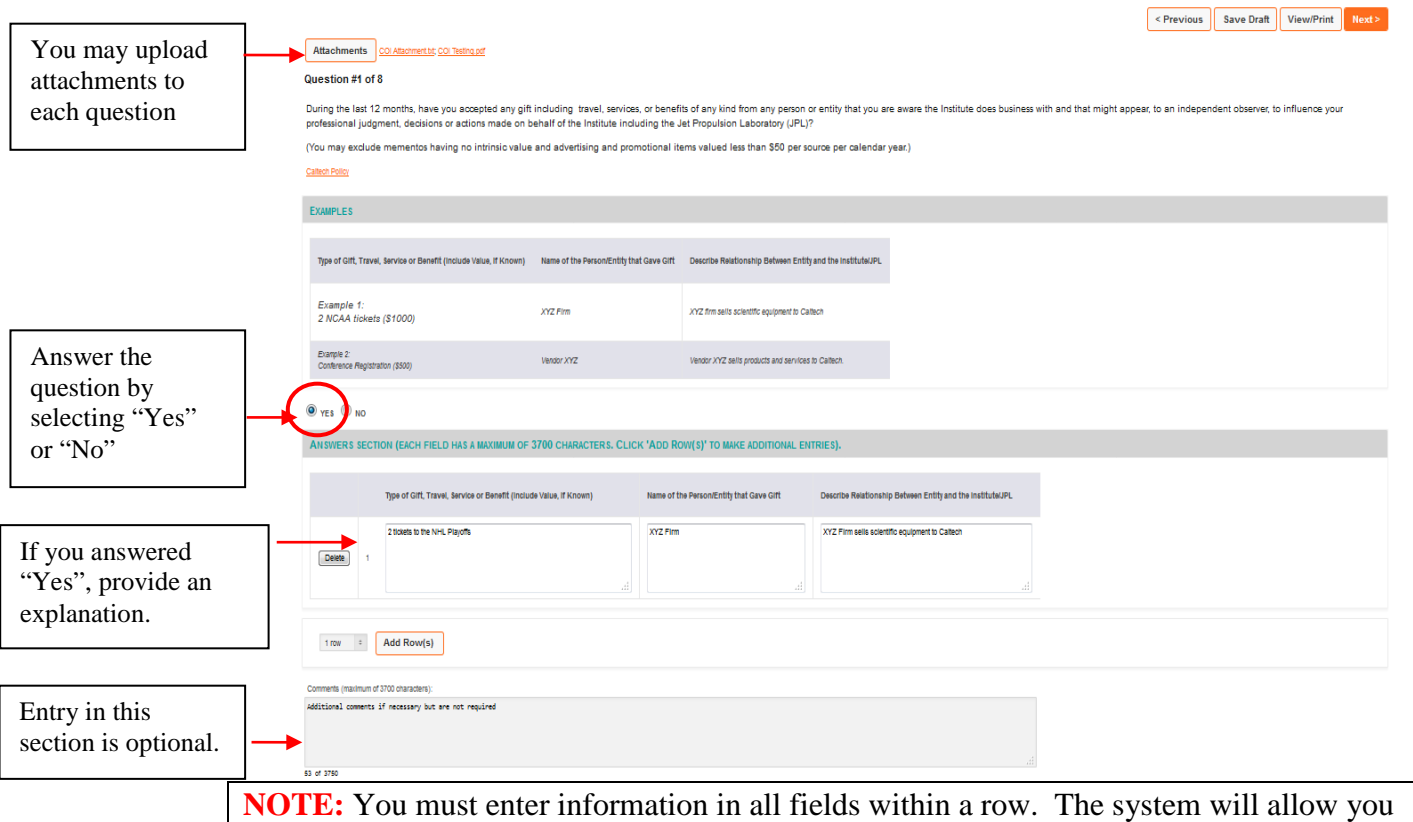

to **Save Draft** and progress through the form without doing so but you will receive an error once you click on the **Save Final/Submit** button.

#### <span id="page-6-0"></span> **Adding Additional Rows**

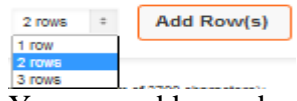

You may add rows by selecting the number from the drop down menu and clicking the Add Row(s) button.

#### <span id="page-6-1"></span>**Deleting Rows**

You may add rows by clicking on the delete button of the applicable row.

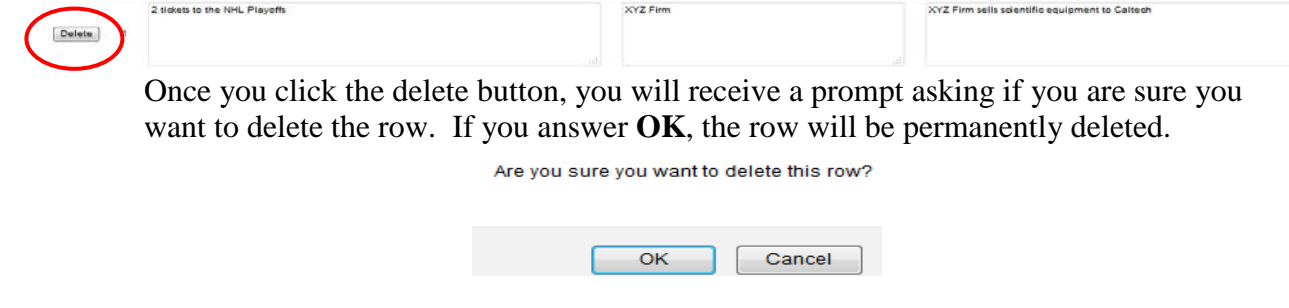

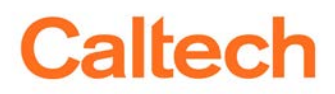

## <span id="page-7-1"></span><span id="page-7-0"></span>**Attachments Adding Attachments**

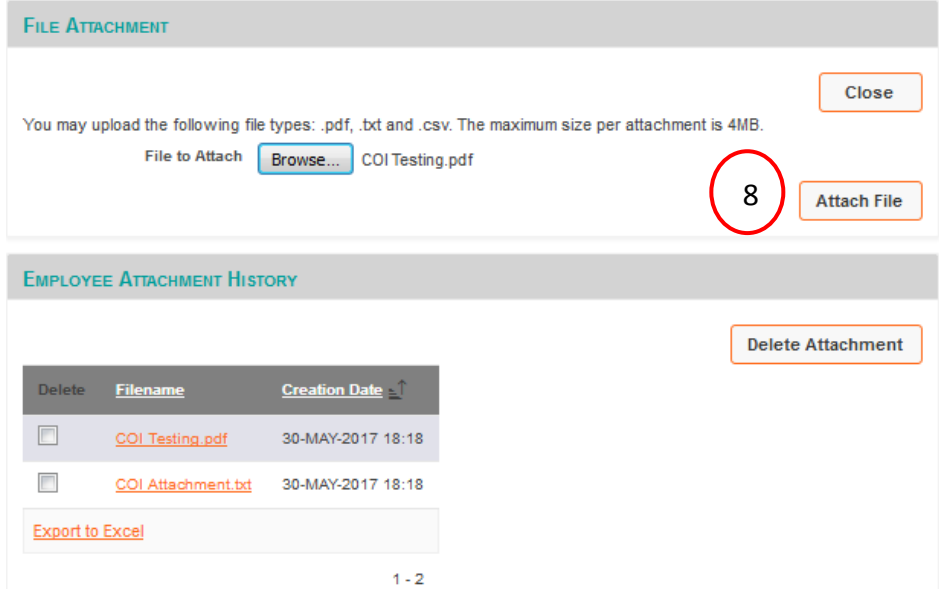

**8)** Browse for your file and then click on the **Attach File** button.

**Note:** You may upload the following file types: .pdf, .txt. and .csv. The maximum size per attachment is 4MB

#### <span id="page-7-2"></span>**Deleting Attachments**

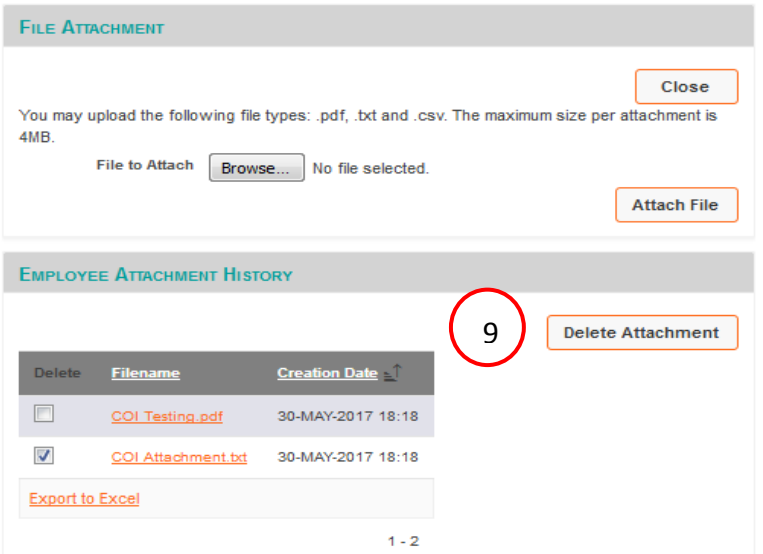

**9)** Click in the box next to the file you would like to delete and click on the **Delete Attachment** button.

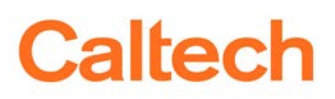

# <span id="page-8-0"></span>**Question 2**

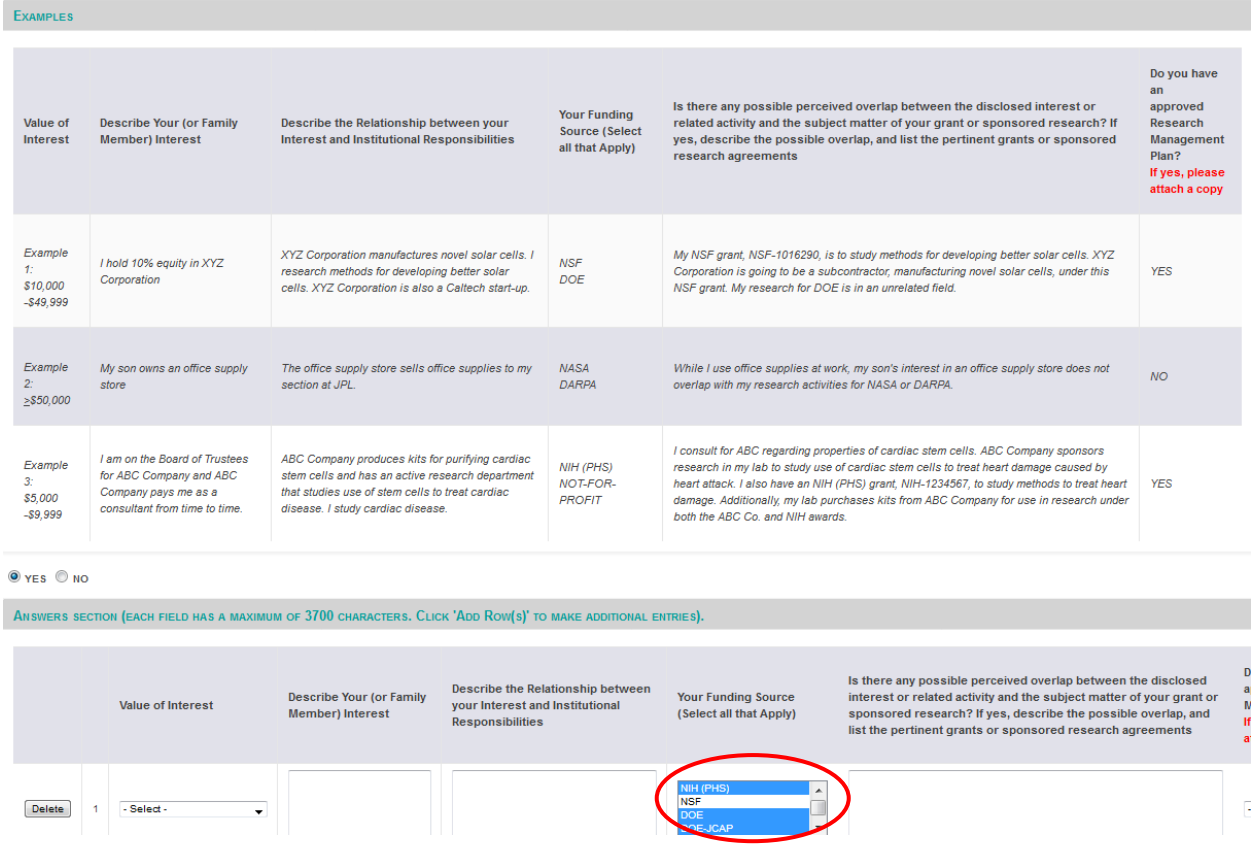

<span id="page-8-1"></span>When answering question 2 you may select multiple **Funding Sources** per row.

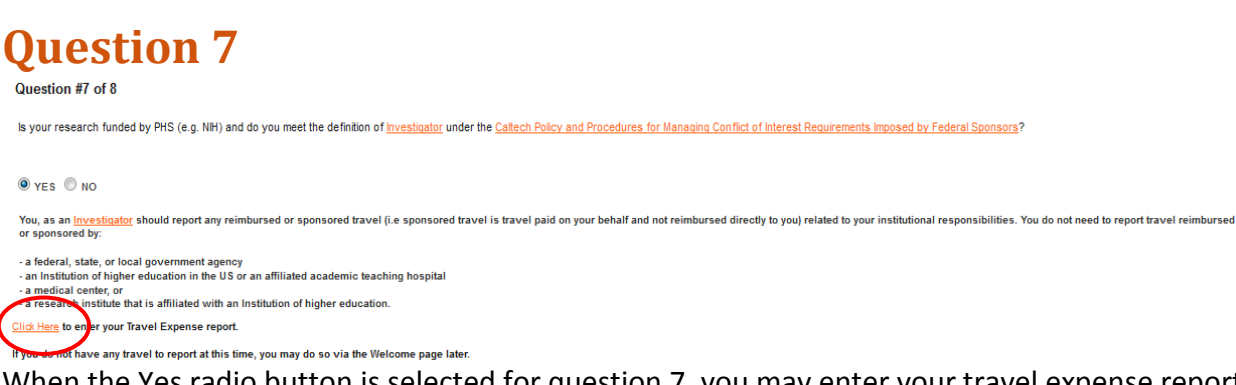

When the Yes radio button is selected for question 7, you may enter your travel expense report information at that time or you may do so via the Welcome page later. If you select the Click Here link the *Travel Expenses* window will open.

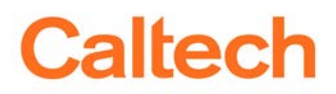

 $\overline{\phantom{0}}$ 

## <span id="page-9-0"></span>**Travel Expenses Form**

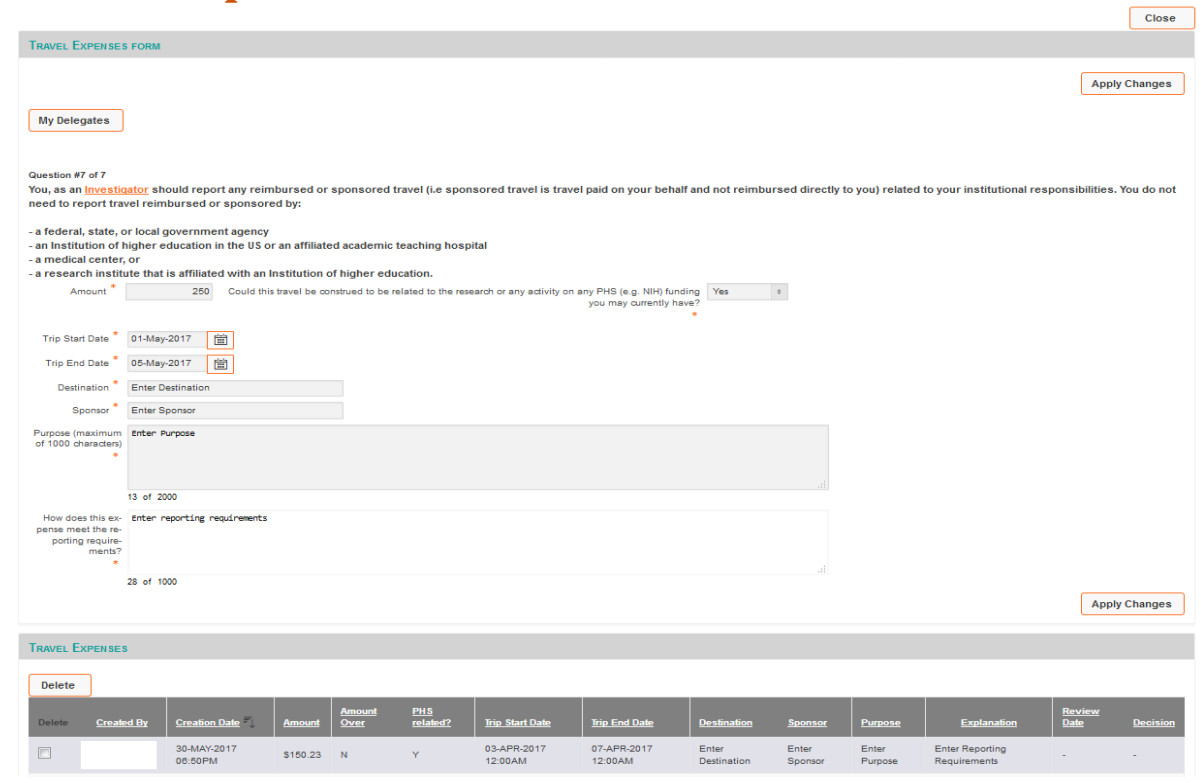

All fields are required in order to save travel expense information.

Previously entered travel expenses are visible in the bottom section of the form. You may only delete a travel expense line if it has not yet been reviewed.

Once you have entered your travel expense lines, the form will be available on the *Welcome page* and you will no longer need to access it via the Disclosure form. You will also be able to access it directly via access.caltech by selecting the *Conflict of Interest NIH Travel Expense Form* link located within the Administrative Services section.

#### <span id="page-10-0"></span>**Navigating Within the Disclosure Form**

- *Next* >: This option will allow you to navigate to the next section. It also temporarily saves any data entered however, in order to save your changes you will need to select **Save Draft** before exiting the application.
- *< Previous:* This option will allow you to navigate to the previous section. It also temporarily saves any data entered however, in order to save your changes you will need to select **Save Draft** before exiting the application.
- *Save Draft:* This option will save the data as a draft so you can continue making changes before submitting it.
- *View/Print:* This option will allow you to view and/or print the form. Any unsaved changes will not be displayed on the printout. See section about Warning messages.
- *Save Final/Submit:* This option will save the data and submit it for review.
- *Caltech Policy hyperlink*: This option is available on the pages for Questions 1 through 6. Selecting this will open a pop up window with the Policy information pertinent to the specific question.

**NOTE:** In order to perform Save Final/Submit action, you must check the box at the bottom of the form within the "Before submitting, you must signify your understanding of the policy" section.

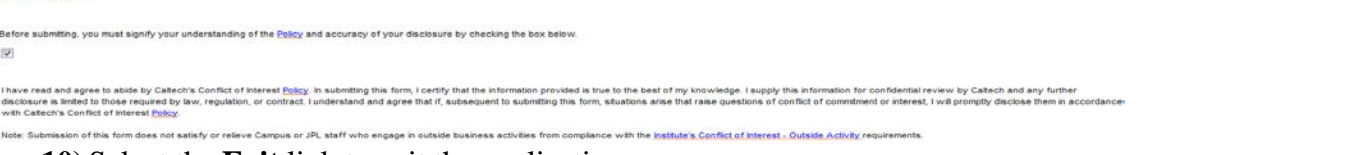

**10)** Select the **Exit** link to exit the application.

**Caltech** conflict Of Interest Disclosure

CERTIFICATION

### <span id="page-10-1"></span>**Additional Links within the Application**

## **Caltech** conflict Of Interest Disclosure

- The **Policy** link takes you to the Conflict of Interest Policy document.
- The **Help** link takes you to the application documentation.

Ŕ.

 $\circ$ 

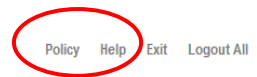

Policy Hop Exit Logout All

#### <span id="page-11-0"></span>**Warning Messages**

While completing the Disclosure Form you may encounter the following warning messages.

#### <span id="page-11-1"></span>**Print Message**

This reminder message, regarding saving changes, appears when you select the **View/Print** button.

REMINDER: If you have made changes please save them before printing this document otherwise your printout will not include your unsaved data.

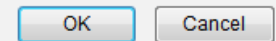

#### <span id="page-11-2"></span>**Information Entered When Response is No**

This warning appears when you try to navigate away from a page (using the **Next** or **Previous** buttons) where you have responded No to the question but information has been entered in the Row or Comment area. Selecting the **Save Draft** button will also initiate this warning.

Information has been entered in a Row or Comment area for a Question where the response of "No" was selected or the response has not been provided. Please correct the issue to be able to continue.

OK

### <span id="page-12-0"></span>**Error Messages**

#### <span id="page-12-1"></span>**Error Messages Displayed on Last Page**

Error messages displayed in this section are related to the following scenarios:

- Not answering a question
- A question was answered as Yes but one or more columns are blank
- The "Before submitting…." Box has not been checked and **Save Final/Submit** was selected.

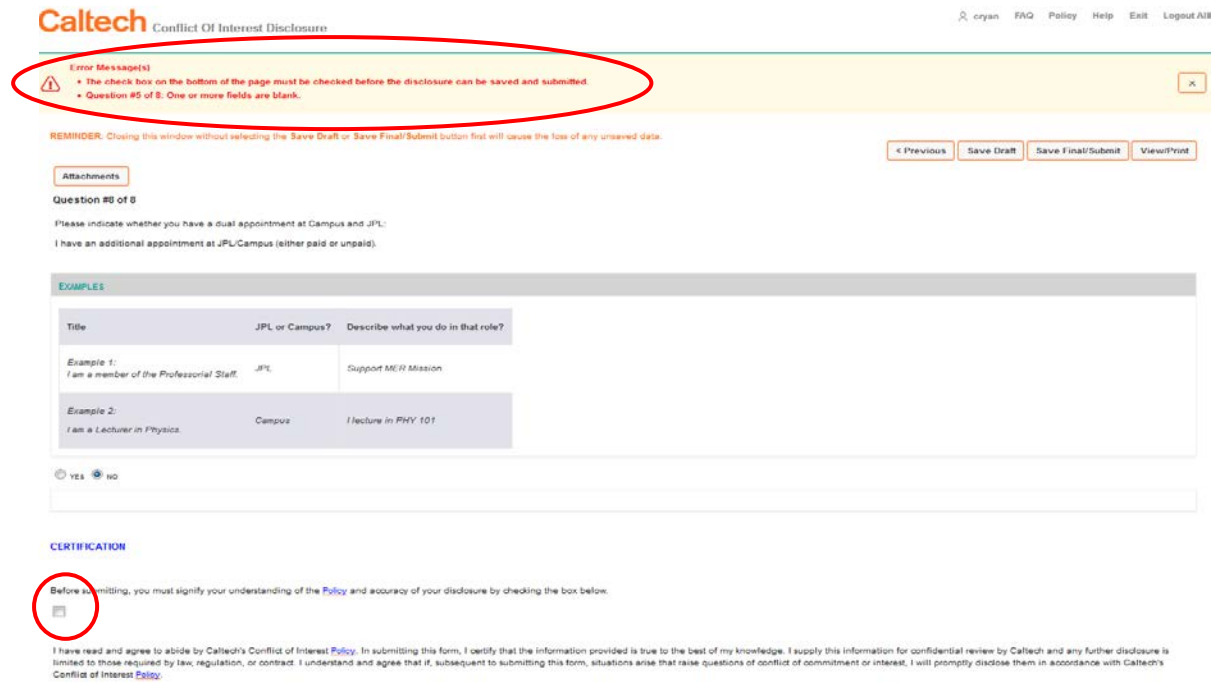

### <span id="page-13-0"></span>**Attachment Error Messages**

#### <span id="page-13-1"></span>**Unsupported Media Type**

Attachment file types are limited to the following; .pdf, .txt and .csv.

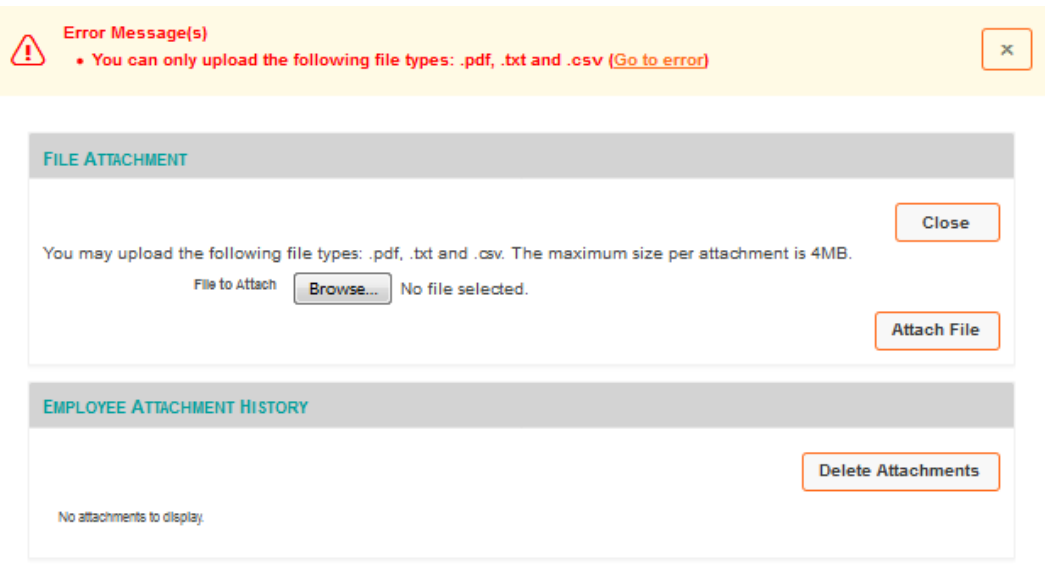

### <span id="page-13-2"></span>**File Size Too Large**

The maximum file size per attachment is 4MB.

# **Request Entity Too Large**

The requested resource /COI/wwv\_flow.accept does not allow request data with POST requests, or the amount of data provided in the request exceeds the capacity limit.

# <span id="page-14-0"></span>**Welcome Page**

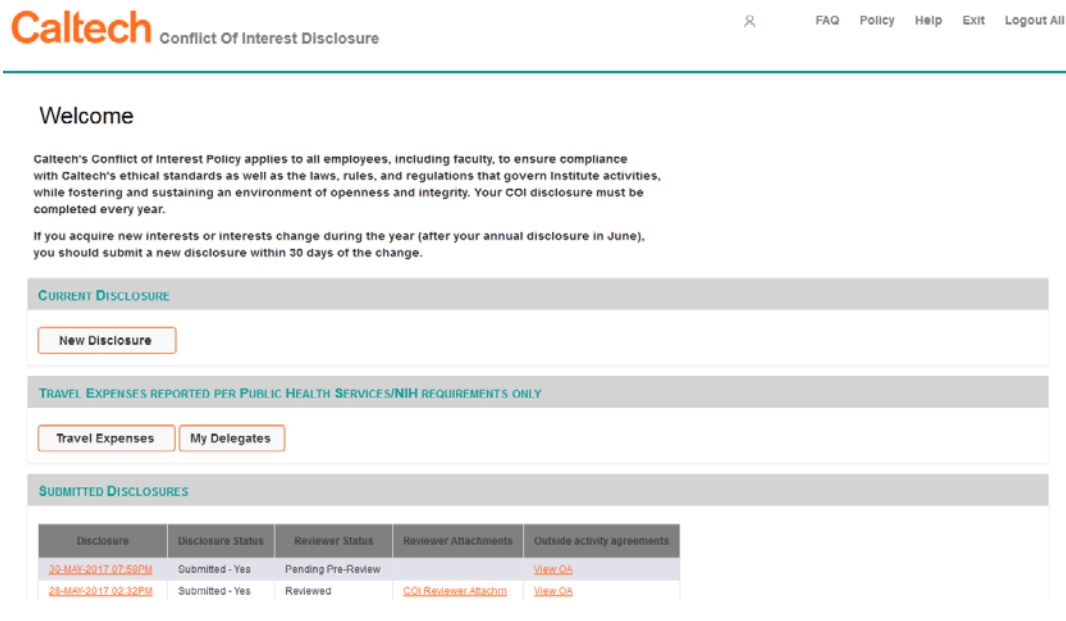

**NOTE:** If necessary, you may submit a new Disclosure form several times throughout the year.

#### <span id="page-14-1"></span>**Features of the Welcome page**

- You may now access your previously submitted disclosures as well as track where your submitted disclosure is within the reviewing process (Being Pre-Reviewed, Being Reviewed, Reviewed, etc).
- By clicking on the date of the applicable disclosure, from with the Disclosure column, you may view your responses to the questions as well as the decisions entered by the Reviewer.
- You may view **Reviewers Attachments** by clicking on the applicable attachment name.
- You may view any electronic Outside Activity forms submitted on your disclosures by using the **View OA** link.
- If you have previously entered NIH/PHS related travel expense lines via question 7, the **Travel Expenses** button will appear on your *Welcome* page. Once you have submitted your disclosure form if you only need to enter additional travel expenses you may do so via this button.
- If you may use the My Delegates button to delegate the function of entering NIH/PHS travel expense lines to another person.